# Swim Center Lap Swim Online Reservation Guide UPDATED MAY 2023

## While Online, navigate to: https://www.smgov.net/reserve

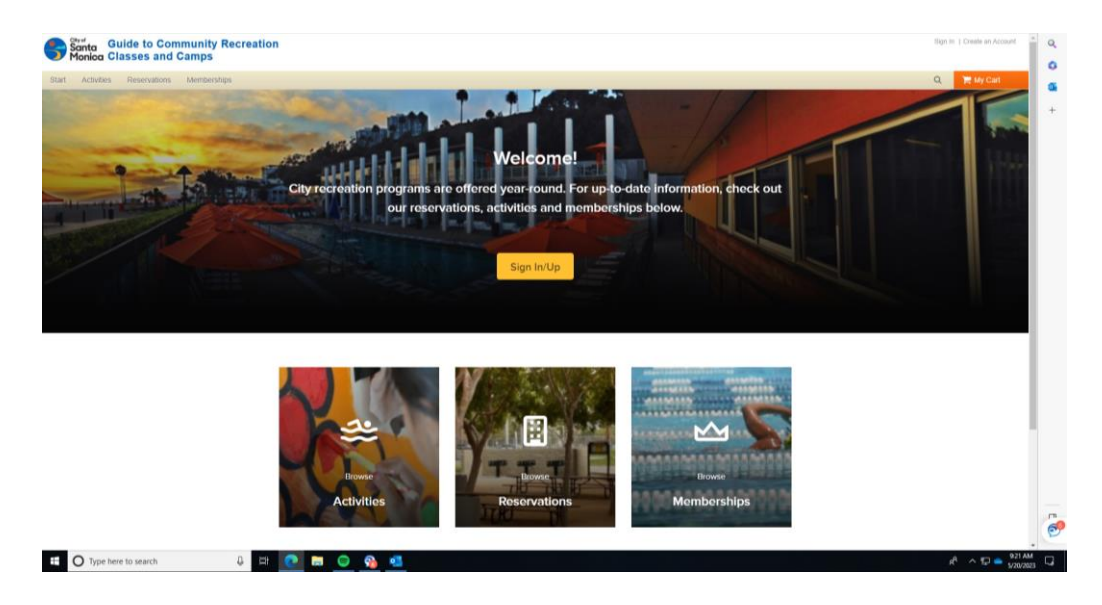

Reservation groups are listed in alphabetical order.

Select the pool (Splash or Fitness) you would like to reserve. For splash pool, at the top banner, click to scroll over and find the Splash pool lanes. (pictured with the arrow )

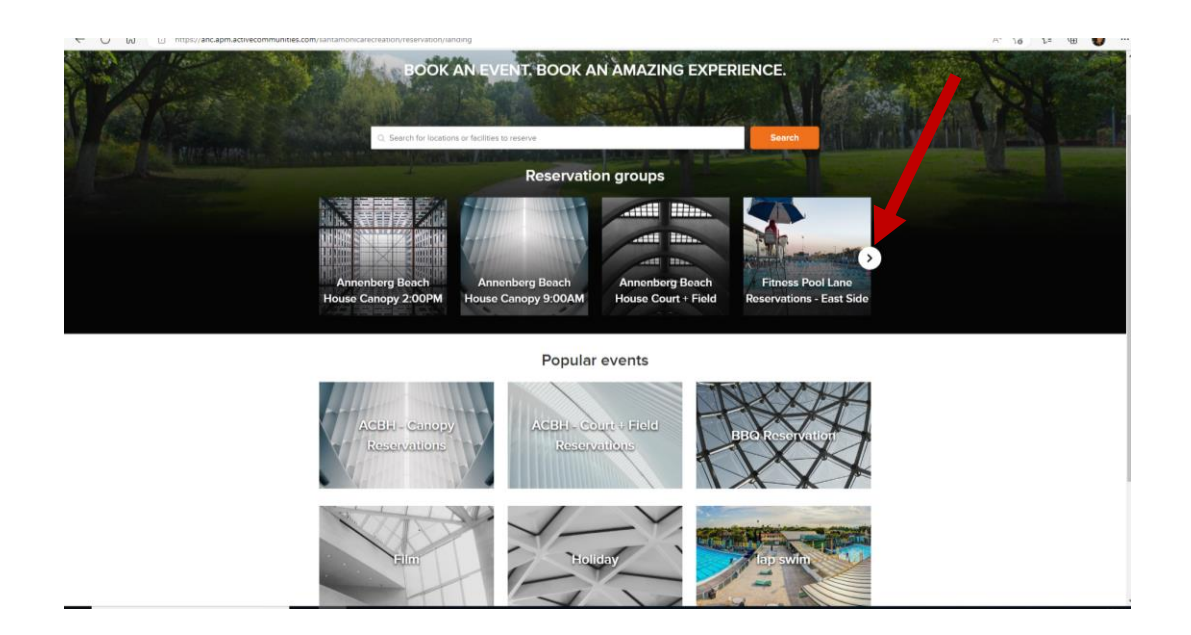

Continued on next page..

#### Sign-in and:

- 1. Select who the reservation is for (myself or another in household)
- 2. Select the date for reservations (same day reservations not available)

WHITE space shows what is AVAILABLE. GRAY spaces shows what is NOT AVAILABLE.

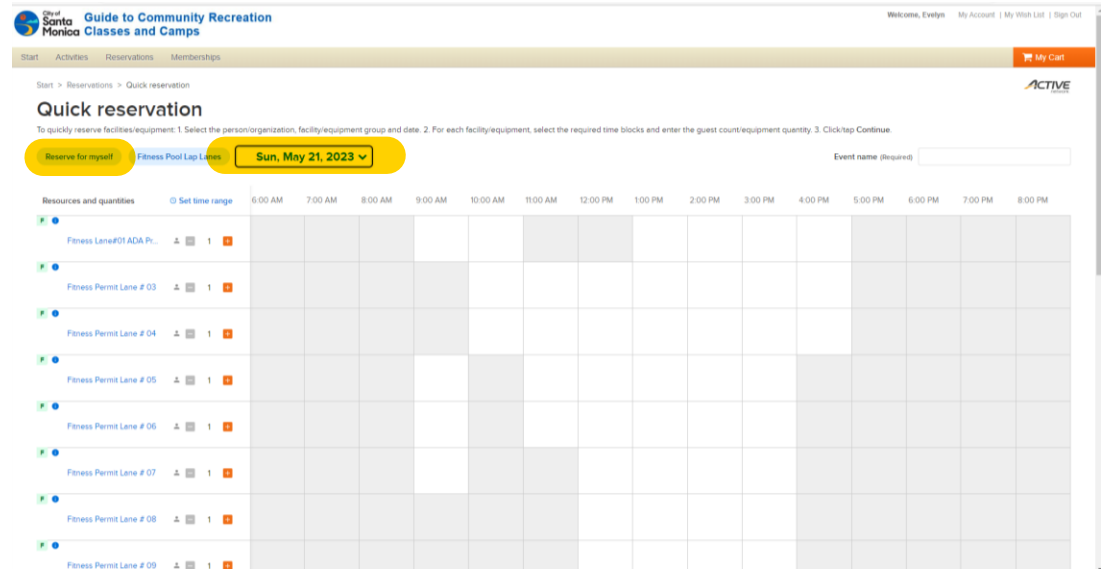

3. Select the time and lane you wish to reserve by clicking into the white box pertaining to such. A blue box with the time will appear in the white box selected. (Pictured below).

#### 4. Add an EVENT NAME to the reservation, highlighted below ( ie: lap swim or first name of guest).

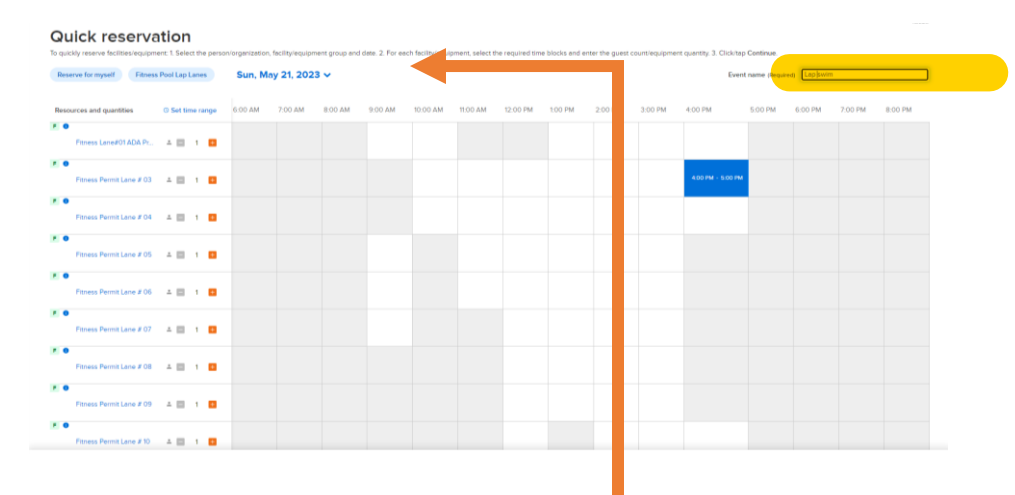

#### 5. Scroll down to the bottom of the page and click "Confirm Booking"

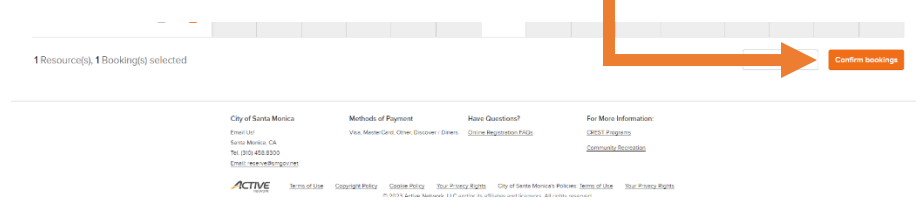

### 6. A confirmation of your booking will be generated and a receipt number provided.

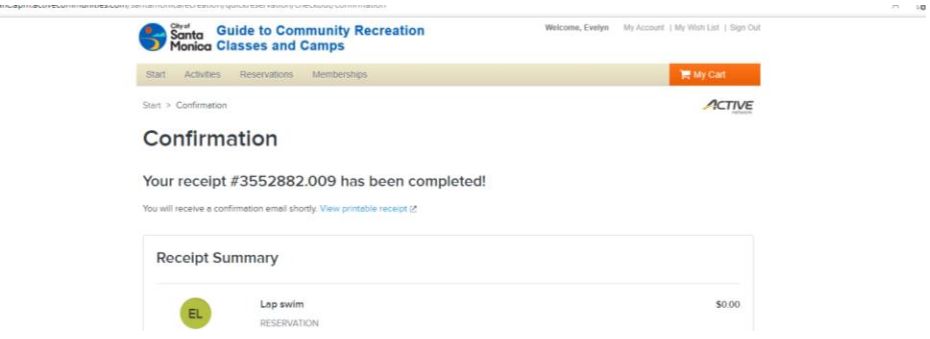

Congratulations! You have successfully completed your reservation on the new public reservation interface.